# **Quick Start Guide – Agents**

## Login and connect to a customer's mobile device (Android or iOS)

See the problem your customer is facing, to help solve it. Connect to your customer's mobile device to initiate visual support.

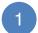

### Login

Using a web browser, go to your company login page. (e.g. http://yourcompany.nexus.support.com)
Chrome is the preferred browser.

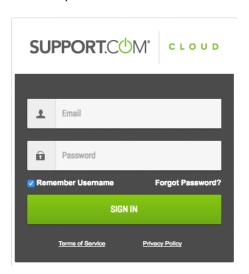

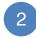

#### Invite the customer

Select **Android** or **iOS**. Enter the customer's email or mobile phone number. Press **SMS** or **Email** to send the connection instructions.

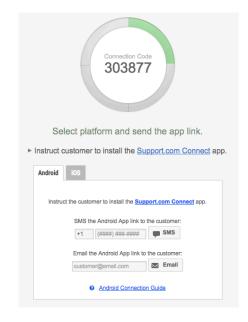

3

# Instruct customer to download visual support app

Instruct your customer to check their email or text messages to find a **Connection Link**.

Click the link below to download and run Connect App. https://mycompany.rwcqa.fireb et.dev.support.com/connect/748653
Code: 748653

If your customer doesn't have the app downloaded, they will be linked to their app store to download the connection app.

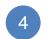

### Instruct customer to connect

Instruct your customer to enter in the six-digit Connection Code, check the Terms of Service box and click Connect.

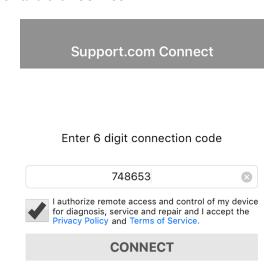

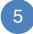

### Instruct customer to allow camera access

Ask customer to tap "Allow", to begin the camera feed.

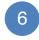

## **Begin using SeeSupport**

See the problem to diagnose and solve it for your customer.

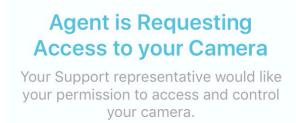

DENY

**ALLOW** 

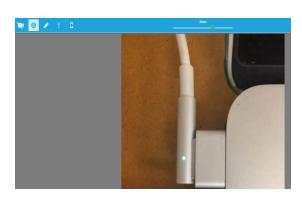

7

### Solve the problem

Call attention to the problem, give your customer details on how to solve it, and end the call with a happy customer.